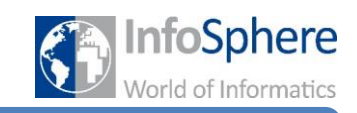

## Merkblatt 3 – Wie bediene ich Dave?

#### **1 Überblick**

DAVE ist ein Programm zum Erstellen von Zustandsdiagrammen.

Folgendes Bild zeigt die Programmoberfläche mit einem Zustandsdiagramm als Beispiel.

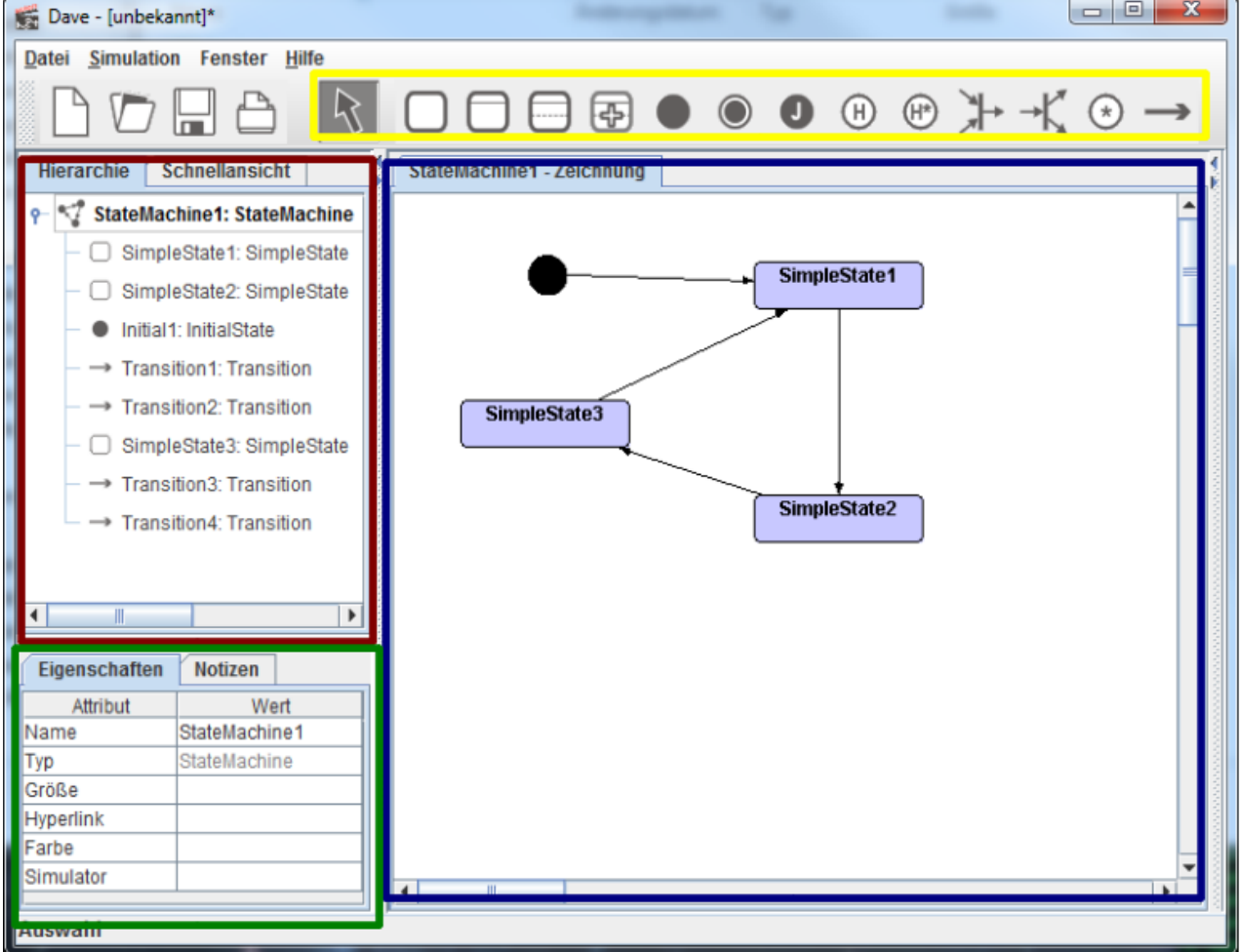

Wichtig sind vier Bereiche, die durch die farbigen Kästen gekennzeichnet sind.

- In <mark>blau</mark>: In diesem Feld wird das Zustandsdiagramm gezeichnet. Die einzelnen Elemente lassen sich dort anklicken, verschieben und ändern.
- gelb: Um ein Element dem Diagramm hinzuzufügen, muss es aus dieser Liste ausgewählt werden. Dies geht mit einem einfachen Klick.
- rot: In diesem Feld (Hierarchie) findet sich eine Auflistung aller Elemente des Zustandsdiagramms. Elemente können auch hier durch klicken ausgewählt werden.
- grün: In diesem Feld können die Eigenschaften eines Elementes verändert werden, wie beispielsweise der Name eines Zustands (also der Text, der diesen beschreibt). Hierfür muss das Element zuvor in der Zeichenfläche oder Hierarchie ausgewählt werden.

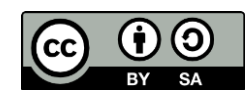

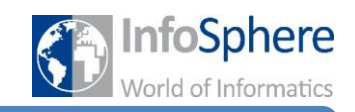

### Merkblatt 3 – Wie bediene ich Dave?

#### **2 Hinzufügen eines Zustands**

1. Auswählen des Zustands in der Liste der verfügbaren Elemente. Wir verwenden den "Einfachen Zustand" und den "Startzustand"

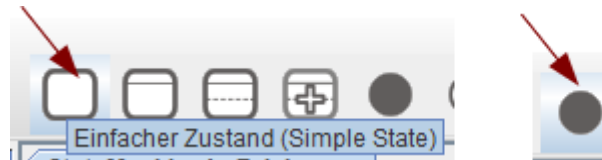

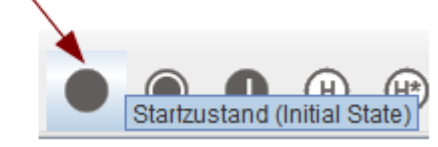

2. Der Zustand ist nun ausgewählt und wird durch einmaliges Klicken in die Zeichenfläche an dieser Stelle platziert. Der Name des Zustands ergibt sich automatisch, und enthält eine einfache Durchnummerierung der Zustände.

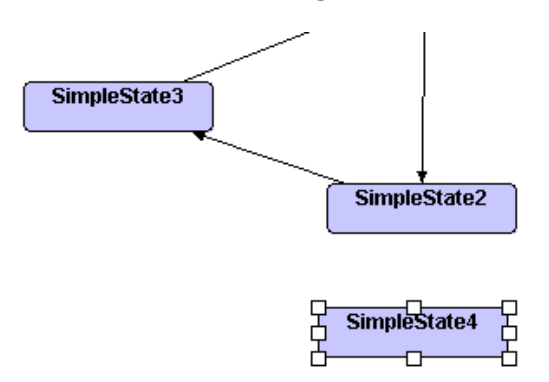

3. Anschließend ist der gesetzte Zustand markiert, so dass man ihn direkt verändern kann. Hierfür dient das Eigenschaften-Feld. Für uns ist lediglich die Eigenschaft "Name" von Bedeutung. Das Ändern des Namens, sollte durch die Enter-Taste bestätigt werden, wodurch sich der Zustand auch in der Zeichenfläche ändert. Beachtet eine aussagekräftige Namensgebung, so dass direkt ersichtlich ist, was der Zustand darstellt.

Für den nächsten Zustand fangt ihr wieder bei Schritt 1 an, also diesen erst in der Liste auswählen.

### **3 Hinzufügen eines Übergangs**

1. Auswählen des Übergangs aus der Liste der verfügbaren Elemente. Ein Zustandsübergang wird auch als "Transition" bezeichnet.

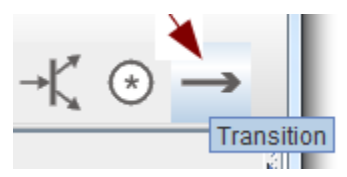

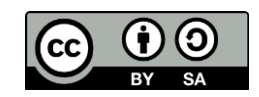

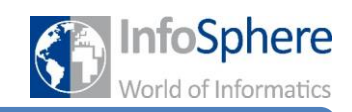

### Merkblatt 3 – Wie bediene ich Dave?

2. Die Transition wird nun von einem Zustand zum nächsten "gezogen". Den ersten Zustand anklicken, die Maus gedrückt halten und zum Zielzustand bewegen. Dort loslassen, wodurch der Übergang fertig gestellt wird.

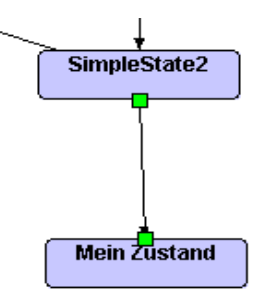

3. Die Transition ist anschließend markiert, so dass sie im Eigenschaften-Feld direkt editiert werden kann.

#### **4 Eigenschaften einer Transition**

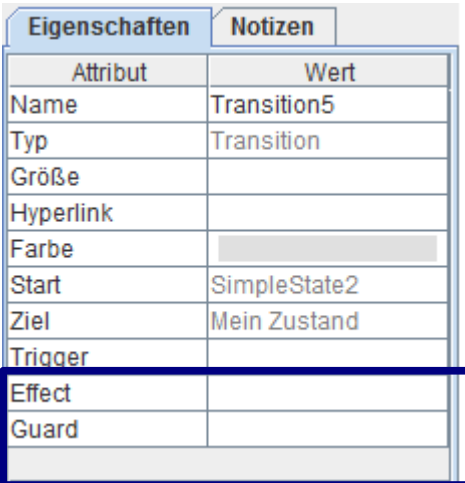

Die Transition hat viele Eigenschaften. Die meisten davon werden wir aber gar nicht verändern müssen.

Wichtig, um mit dem Quelltextgenerator arbeiten zu können, sind lediglich die letzten drei Eigenschaften:

- **Trigger**
- **Effect**
- **Guard**

In diese Felder kommt Quelltext, daher werden sie ausführlicher erläutert.

Ein Hinweis: In einem Zustandsdiagramm benötigt man für viele Transitionen nicht nur eines der drei Felder. Eine Kombination ist in den meisten Fällen nötig.

Auch auf der Zeichenfläche werden die Eigenschaften an der Transition angezeigt. Die Transition wird nach ihrem Eintragen automatisch beschriftet:

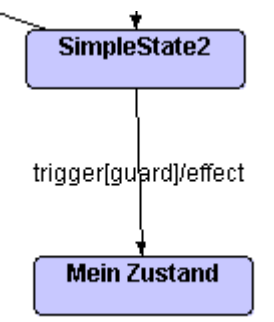

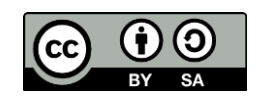

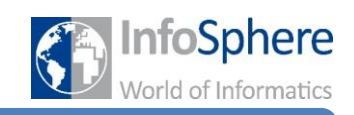

## Merkblatt 3 – Wie bediene ich Dave?

*4.1 Trigger:* Ein Trigger ist ein Auslöser, der dafür sorgt, dass die Transition durchlaufen wird. Als Auslöser wird hier ein Zeitereignis verstanden und hat die Form: *Wenn eine bestimmte Zeit abgelaufen ist, soll der Zustandsübergang erfolgen*.

Dafür wird in das Feld das Schlüsselwort *after* eingegeben. Dahinter folgt eine Zeitangabe in der Form hh:mm:ss.

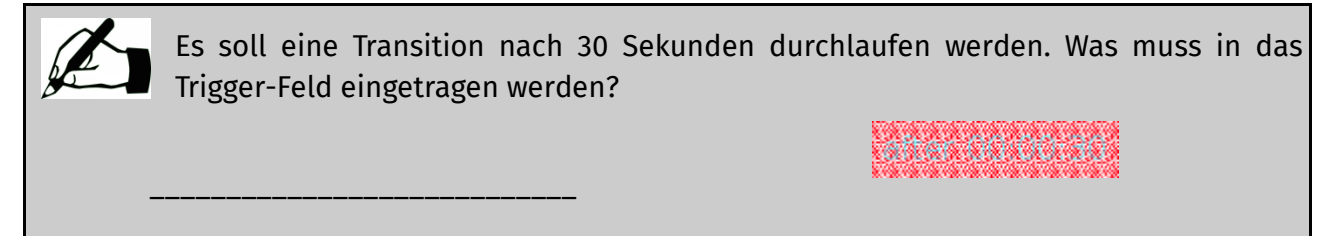

*4.2 Effect:* Der Effekt ist das, was passiert, wenn dieser Übergang durchlaufen wird. Also im Prinzip das was den Zustandsübergang ausmacht, denn hier wird definiert, was sich verändern muss um von einem Zustand in den nächsten zu gelangen. Damit der Quelltextgenerator alles richtig versteht, muss diese Änderung in regulärem Quelltext verfasst werden. In unserem Fall werden die Änderungen die Steuerung der Lampen betreffen.

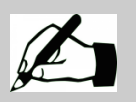

\_\_\_\_\_\_\_\_\_\_\_\_\_\_\_\_\_\_\_\_\_\_\_\_\_\_\_\_\_\_\_\_

\_\_\_\_\_\_\_\_\_\_\_\_\_\_\_\_\_\_\_\_\_\_\_\_\_\_\_\_\_\_\_\_

Wenn beim Übergang von einem Zustand in den Nächsten die Lampe an Pin 5 ausgeschaltet und eine anderen an Pin 7 eingeschaltet werden soll, was muss im Effect-Feld stehen?

*4.3 Guard:* Ein Guard ist eine Bedingung, die erfüllt sein muss, damit der Übergang durchgeführt werden darf. In unserem Fall fragen wir hier die Taster und Drucksensoren ab: "Wenn der Taster gedrückt ist, "nehme" die Transition". Wichtig ist, dass in das Feld lediglich die abzufragende Bedingung selbst steht, also keine ganze if-Anweisung. Auch hier ist der reguläre Quelltext nötig, damit der Quelltextgenerator alles richtig verstehen kann.

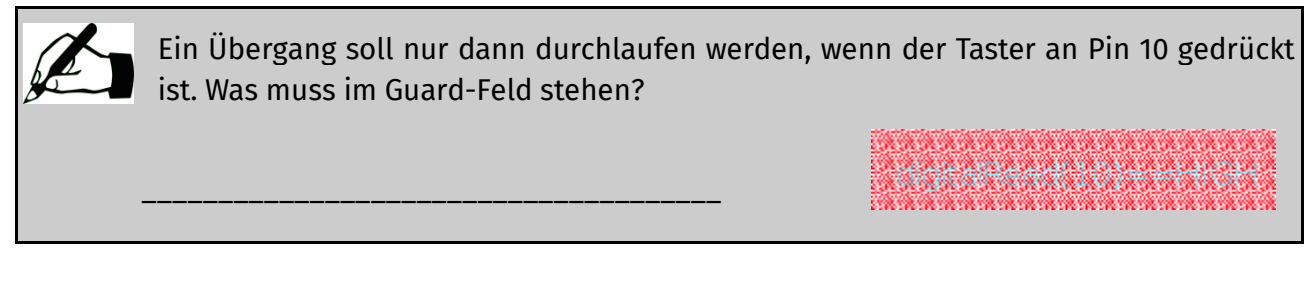

*Quellenverzeichnis:*

<sup>:</sup> *https://pixabay.com/de/gr%C3%BCn-stift-symbol-hand-schreiben-213702/* **Alle anderen Abbildungen:** *Screenshots der Software DAVE (entwickelt im Projekt "MuSofT" der Universität Dortmund)*

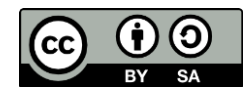